## Genome Annotation with Companion (Part 2)

You should have gotten an email indicating the status of your annotation (ie. job started and job complete). The email contains a link to the annotation output.

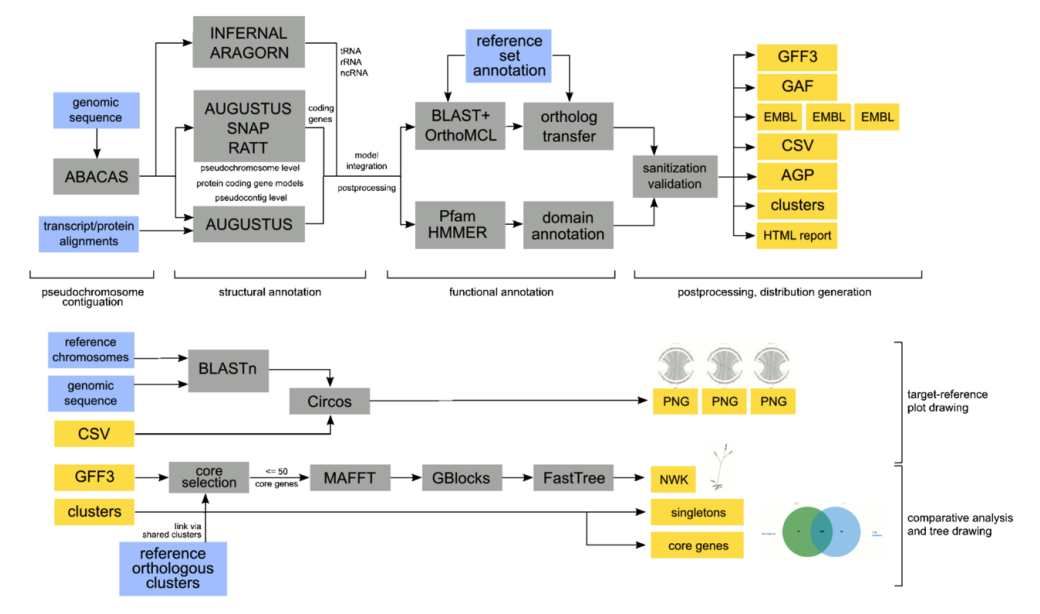

 Explore your results with your group and discuss the annotation findings: What does the genome statics tab tell you about your annotation? Are the results surprising? You can explore the reference genome you used in EuPathDB to help you assess the results. (For example, are you getting a reasonable number of genes? What about the GC content? Number of non-coding genes?)

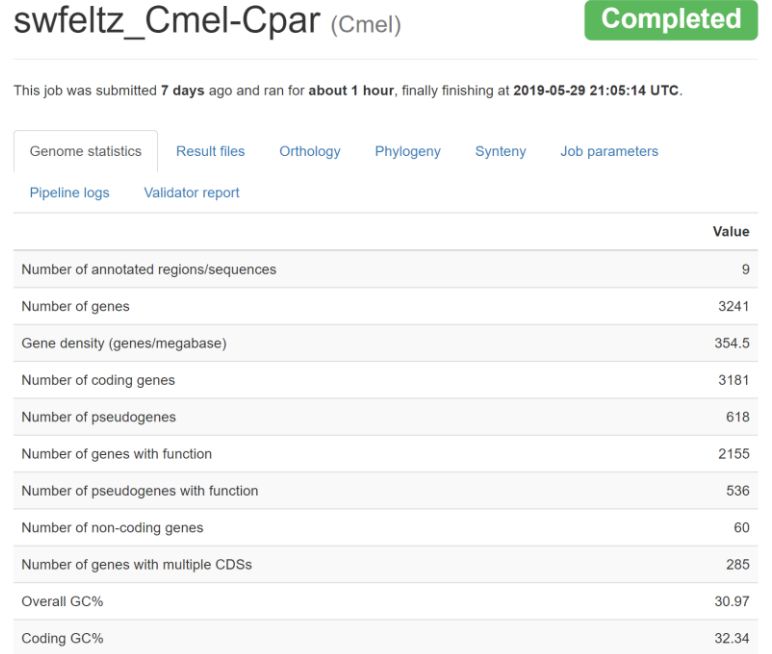

- o What does the "Result files" tab contain? What is an AGP file? What is a GFF3 file?
- o Upload the GFF3 file to GBrowse and compare your annotation with the genome in EuPathDB. You can download the GFF3 to the computer and upload to GBRrowse or you can copy the link from the Companion results and 'Upload via URL' into GBRowse. Which GFF3 file should you use?

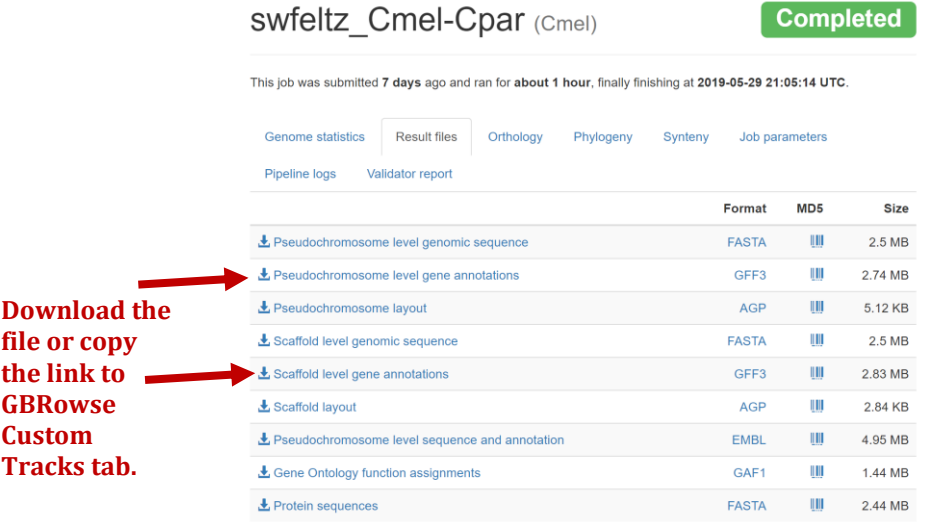

o What does the "orthology" tab display? How many predicted proteins from your new genome are in common with ones from the reference genome? How many are unique to yours? What do singletons represent (click on the singleton number to see what these genes are?

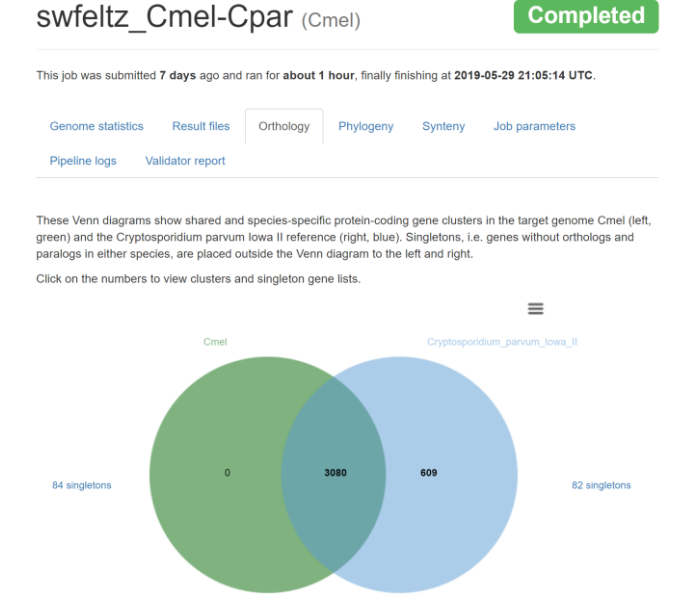

## What does the phylogeny tab represent? Does it make sense?

Click and drag in the diagram below to pan around. Use the mouse wheel to zoom in and out. The newly annotated genome in this job is highlighted: Cmel.

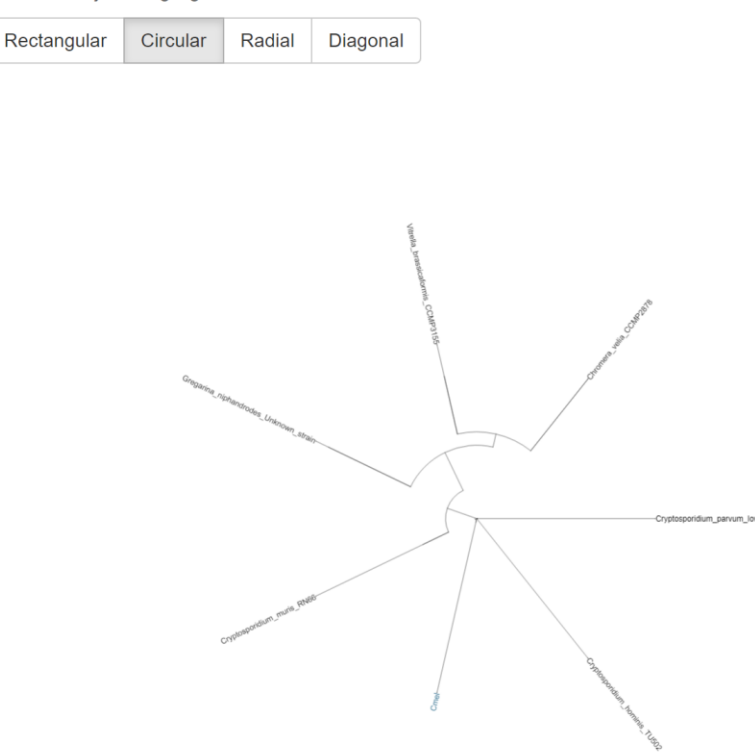

o Examine the Synteny tab – are these genomes syntenic? Do you notice any differences between the two genomes?

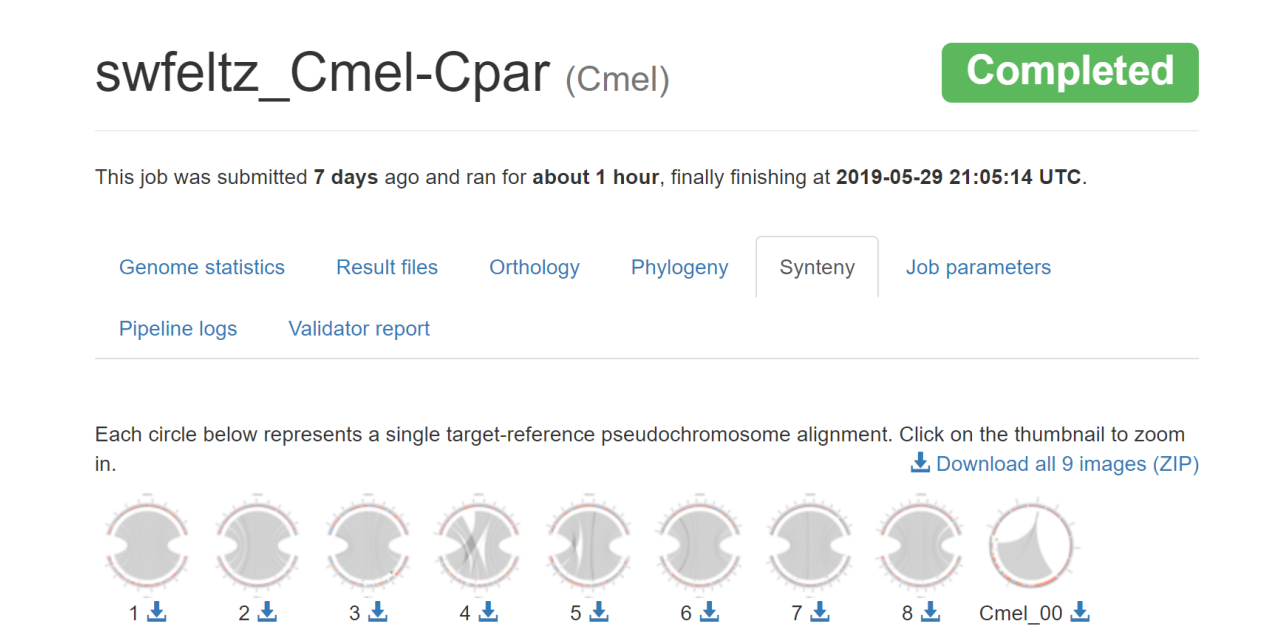